**[ТД](https://www.eskomp.ru/brendy/aktakom/) «ЭСКО»**

Артикул: 49416600

#### **АСКАРЬ АСКЛЮРИВАТИ ПРИ СИГАТИ ДАЛИ ДЕНТРАЛЬНЫЙ СИГАТИ** В СОССИИ ДАЛ НЫХ ГОИГНАЛОВ Точные измерения – наша профессия! ТЕЛЕФОН <sup>В</sup> МОСКВЕ **УЛ. ГИЛЯРОВСКОГО, ДОМ 51**

РАБОТАЕМ В БУДНИ С 9 ДО 18 **[ZAKAZ@ESKOMP.RU](mailto:zakaz@eskomp.ru)**

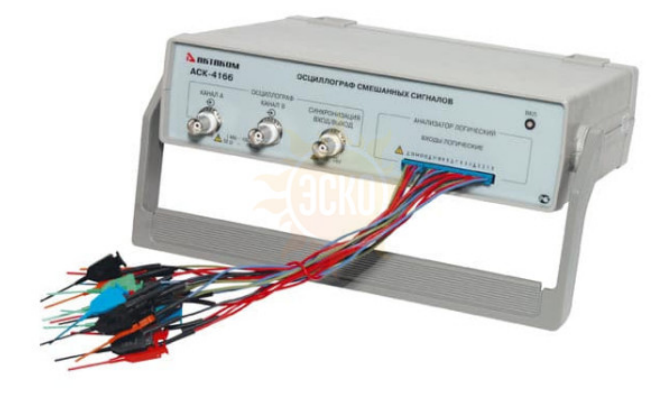

**ди Ча ди Ко кан Ис Объем памяти (количество точек) на канал Ти осц** 

**МГ Ча** 

**Полоса пропускания**

# **Описание Aktakom АСК-4166**

Осциллограф смешанных сигналов АСК-4166 предназначен для наблюдения и анализа синхронных временных диаграмм цифровых и аналоговых сигналов, их отображения на мониторе компьютера, измерения параметров и математической обработки с помощью программного обеспечения.

Прибор применяется для наладки, ремонта, лабораторных исследований и испытаний приборов и систем, используемых в радиоэлектронике, связи, автоматике, вычислительной и измерительной технике, приборостроении.

Прибор работает совместно с компьютером по интерфейсу USB 1.1 и снабжается соответствующим программным обеспечением.

## ОСОБЕННОСТИ ОСЦИЛЛОГРАФА USB СМЕШАННЫХ СИГНАЛОВ АСК-4166:

- 2 входа аналоговых, 16 цифровых входов логического анализатора;
- асинхронный/метасинхронный сбор данных;
- внутреннее/внешнее тактирование;
- поиск различных событий в массиве данных: параллельному шаблону, последовательному шаблону, поиск случайных импульсных помех глитчей;
- просмотр формы цифровых сигналов;
- асинхронный сбор данных 2,5 кГц…100 МГц;
- запуск осциллографа по сложным логическим событиям;
- тактирование осциллографа от внешней частоты;
- запись/чтение данных/изображения в файл;
- курсорно-меточные абсолютные и относительные измерения;
- наложение систем масок на каждую выборку массива данных (логический фильтр);
- цифровая фильтрация аналоговых каналов:
- гибкие возможности выбора порога;
- автоматическая настройка на сигнал;
- подключение к ПК через USB 1.1.

## ПРОГРАММНОЕ ОБЕСПЕЧЕНИЕ ОСЦИЛЛОГРАФА USB СМЕШАННЫХ СИГНАЛОВ АСК-4166:

- ACK-3106\_SDK\_Base Базовый комплект средств разработки ПО;
- ADWE Aktakom Digital Waveform Editor Программное обеспечение редактор цифрограмм;
- $\bullet$  AHP-3516 SDK Base Базовый комплект средств разработки ПО;
- Aktakom AULServer Программное обеспечение AUL Сервер;
- ALA Aktakom Logic Analyzer Программное обеспечение логического анализатора;
- AMS Aktakom Mixed Signals Программное обеспечение;
- AOP Aktakom Oscilloscope Pro Программное обеспечение виртуальных осциллографов;
- APG Aktakom Pattern Generator Программное обеспечение;
- AULFConverter Конвертер файлов формата AKTAKOM USB Lab.

# ИНТЕРФЕЙС ОСЦИЛЛОГРАФА USB СМЕШАННЫХ СИГНАЛОВ АСК-4166:

АКС-4166 имеет понятный и удобный интерфейс, который может настраиваться пользователем. Например, пользователь может выбрать внешний вид и цветовое оформление панелей прибора, цветовое оформление логических сигналов, язык панелей (русский или английский). К услугам пользователя — всплывающие подсказки, «прилипающие» панели (прилипшие панели располагаются вплотную друг к другу и перемещаются совместно, как одно окно). Каждый режим работы логического анализатора выполнен в виде отдельного окна, которые пользователь может располагать в удобном для себя участке экрана монитора. Главное окно логического анализатора — масштабируемое и может работать в полноэкранном режиме.

График является главным средством отображения результатов измерений. Содержит изображения измеренных сигналов, дополнительных кривых, меток, курсоров и прочего. Подробное описание элементов графика и операций с ним Вы можете найти в разделе «Индикация принятых сигналов». По левому краю основного графика может перемещаться ползунок, обозначающий уровень запуска канала A или B. Запоминающий осциллограф оснащен аппаратным буфером на 128К выборок по каждому каналу. Но график длиной более чем в 130000 точек изображенный даже на полном экране монитора с разрешением по горизонтали в 800 точек, будет весьма приблизительным. Поэтому на основной график выводится только небольшая часть записанного сигнала (в зависимости от установленного коэффициента растяжки - 100, 200, 500 или 1000 точек). Для того, чтобы оператор мог просматривать весь собранный сигнал и выбрать нужную часть для

#### полробного отображения, служит ползунок прокрутки внизу графика

#### ПАНЕЛЬ ПОГИЧЕСКОГО ФИЛЬТРА-

Немодальное диалоговое окно. Служит для логической фильтрации данных.

Позволяет применить ко всему массиву данных три последовательных логических операции (вентиля: And - побитовое «И», Or - побитовое «ИЛИ», Хог побитовое «Исключающее ИЛИ») и произвольным образом переставить разряды (битовые каналы). Можно указать программе применять выбранный логический фильтр как ко всем новым получаемым данным, так и однократно применить его к уже собранным текущим данным.

### KOHCTPVKTOP IIIAE DOHOB·

С помощью этого диалога Вы можете просто и наглядно собрать маскированный шаблон на 16 бит. Для каждого бита (от старшего 15 до младшего 0) выберите иужное состояние (окошко под номером бита): 0 — требуется нулевое состояние, 1 — требуется единичное состояние, X — не требуется анализировать<br>состояние. Ниже полученный шаблон изображается в требуемом для программы виде подтверждения Вашего выбора или «Отмена» для возврата в предыдущее окно программы без передачи собранного шаблона.

## ПАНЕЛЬ НАСТРОЕК:

Содержит средства настройки различных опций программы.

#### ЗАПИСЬ ДАННЫХ В ФАЙЛЫ В ОБЫЧНОМ РЕЖИМЕ:

Когда осциллограф работает в обычном режиме, измерения проводятся и передаются в программу строго отмеренными порциями, размер которых задают задержка запуска и длина послезаписи. При получении в этом режиме команды записи данных (кнопка или команда «Запись данных в файл» меню «Файл»), программа просто сохраняет последнюю полученную порцию измерений в указанный пользователем файл. Для этих файлов используется универсальный битовый формат AKTAKOM USB Lab, который может быть в дальнейшем открыт либо самой программой осциллографа, либо входящей в комплект программного обеспечения утилитой «Конвертор AUL-файлов». Запустите ее (вручную или с помощью команды «Преобразование формата файла данных...» меню «Файл») и осоот слитутить по подделения в совмественно составлять. С помощью этой утилиты Вы сможете преобразовать файл данных для чтения другими<br>приложениями АСК-4166 в том же формате AKTAKOM USB Lab, либо перевести данные в текст бытьзатем открыт любым текстовым редактором или процессором электронных таблиц (см раздел «Обработка записанных данных внешними табличными процессорами»).

### ЗАПИСЬ ТЕКУШЕГО ИЗОБРАЖЕНИЯ СИГНАЛОВ В ФАЙЛ-

Кроме цифрового сохранения результатов измерений в форме текстового файла, возможно сохранение в файл уже готового изображения полученных сигналов. С помощью кнопки или команды «Сохранить изображение в файл» меню «Файл» Вы можете сохранить изображение сигналов на графике в файл в формате ВМР (Windows bitmap) или в векторных форматах WMF или EMF (Windows metafile).При этом, конечно, сохраняются и все дополнительные элементы графика, например, коивая специальной функции. Рекомендуется использовать векторные форматы, поскольку они позволяют в дальнейшем масштабировать сохраненное изображение без потери его качества. Недостатком данного способа сохранения измерений является то, что, в отличие от обычного файла данных, в файле изображения не сохраняются настройки прибора. Можно рекомендовать для устранения этой проблемы копировать в редактор изображений (например, программу Paint из стандартного комплекта MS Windows) образ всего экрана через буфер обмена клавишей 'Print Screen' или снабжать вручную каждый рисунок соответствующими комментариями.

### РАСПЕЧАТКА ТЕКУЩЕГО ИЗОБРАЖЕНИЯ СИГНАЛОВ:

Функция печати в файл текущего изображения на основном графике вызывается кнолкой или команлой «Печать» меню «Файл» Лействие этой команлы схолно с действием команды «Сохранить изображение в файл» с двумя отличиями. Первое, конечно, направление вывода изменяется с файла на принтер (если в системе установлено несколько принтеров, будет использован принтер по умолчанию). Второе отличие состоит в том, что в распечатку выводится также информация о настройках осциллографа и комментарий пользователя. Для предварительной настройки принтера воспользуйтесь командой «Настройки печати», для предварительного просмотра распечатываемой страницы - командой «Просмотр печати» из того же меню «Файл».

## ЧТЕНИЕ ДАННЫХ ИЗ ФАЙЛОВ:

Файлы данных, записанные системой в обычном режиме или в режиме самописца, могут быть в дальнейшем прочитаны программой. Файлы данных осциллографа пользователь может загрузить с помощью кнопки или команды «Чтение данных из файла» меню «Файл». Загружая файл данных, программа останавливает текущие измерения, восстанавливает сохраненные в файле настройки прибора и отображает данные осциллографа точно так же, как обычные измерения. Далее Вы можете проводить с ними любую доступную в программе обработку. Рассмотрим, как можно с помощью загрузки ранее записанного файла данных осциллографа решить такую распространенную задачу, как сравнение текущего сигнала с эталонным. Для этого запишите в файл полученный эталонный сигнал, затем, при необходимости провести с ним сравнение, вновь загрузите его в программу, далее воспользуйтесь кнопкой в главной панели или командой «Удерживать сигналы» меню «Вид» для того, чтобы оставить загруженный эталонный сигнал для дальнейшего сравнения. После этого Вы можете вновь запустить сбор данных осциллографом. Новые осциллограммы будут изображаться поверх эталонных. Немного сложнее дело обстоит с файлами данных самописца. Для их просмотра необходимо использовать некоторые специальные инструменты, расположенные на панели самописца. С их помощью Вы можете запустить или остановить просмотр файла, перемещаться вручную по файлу и регулировать скорость его автоматической прокрутки. В остальном, все происходит так же, как и с реальными измерениями.

#### ОБРАБОТКА ФАЙЛОВ ДАННЫХ ВНЕШНИМИ РЕДАКТОРАМИ:

Пользователь имеет возможность использовать для просмотра или обработки данных, собранных прибором, любую удобную ему программу, способную работать с текстовыми файлами в формате «CSV». Этот формат, в который файлы данных AKTAKOM USB Lab могут быть преобразованы с помощью входящей в комплект программного обеспечения утилитой «Конвертор AUL-файлов», удобен в первую очередь своей универсальностью — его понимают самые разные программы, от MS Windows Notepad до MS Excel. Вы можете использовать для работы с этими файлами практически любой текстовый редактор или табличный процессор, ограничения накладываются толькона объем загружаемой информации. В этом случае рекомендуется разбивать большой файл данных на несколько достаточно онратический намышаются пользования совершилось и продолжение, открывающее файлы «СSV», не определено, Вы можете сделать это самостоятельно с<br>Помощью проводника Windows, меню «Вид», команда «Свойства папки», вкладка «Типы передавался между программой осциллографа и внешними приложениями, в Вашей операционной системе в качестве символа разделителя списка должна использоваться запятая, а в качестве разделителя дробной части чисел - точка (Меню «Пуск» -> «Настройки» -> «Панель управления» -> «Язык и стандарты» -> «Числа»).

## Характеристики Aktakom ACK-4166

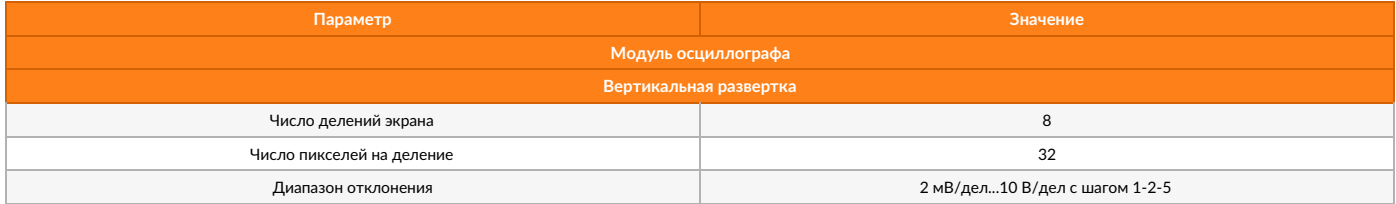

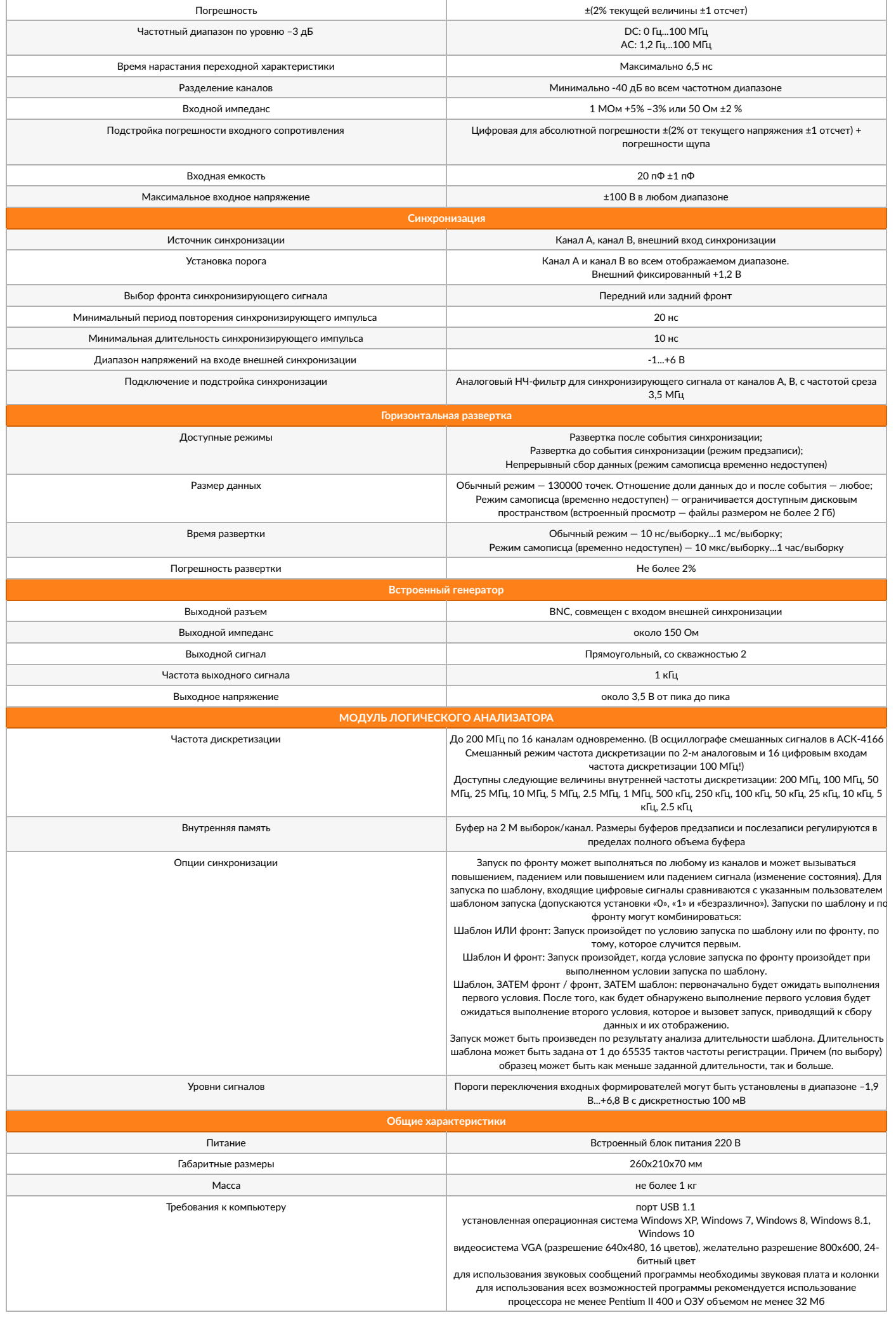

# **Комплектация Aktakom АСК-4166**

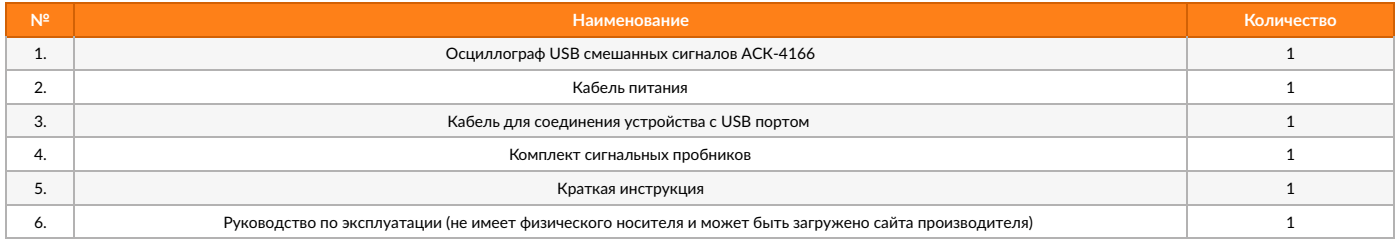

© 2012-2024, ЭСКО Контрольно измерительные приборы и оборудование

ТЕЛЕФОН В МОСКВЕ **+7 (495) [258-80-83](tel:+74952588083)**